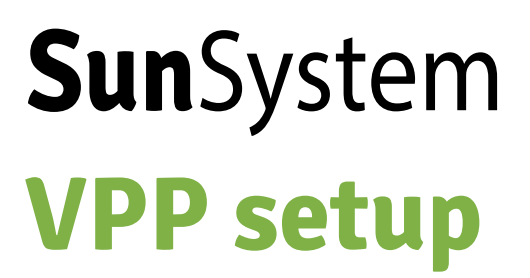

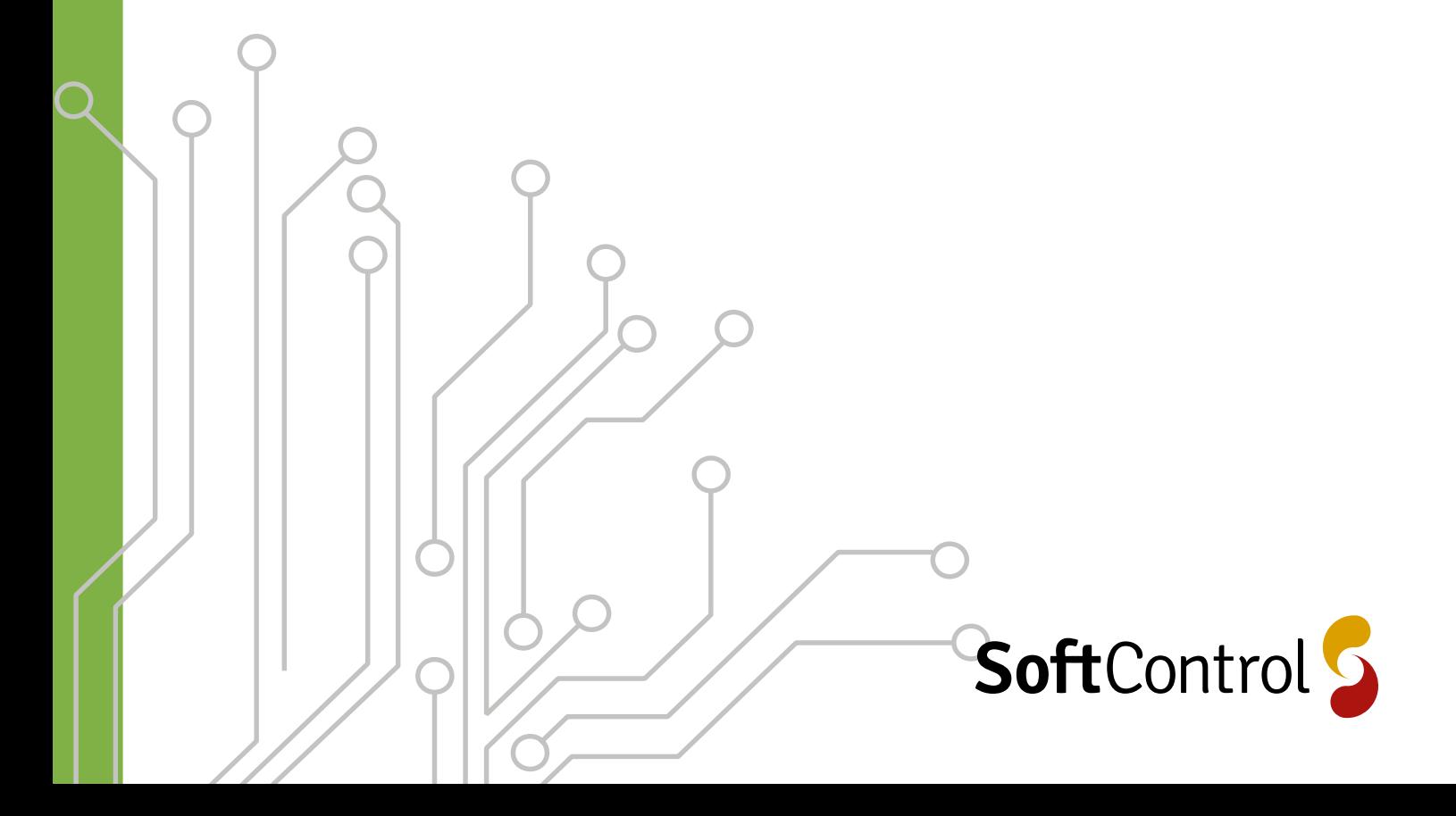

## **Index**

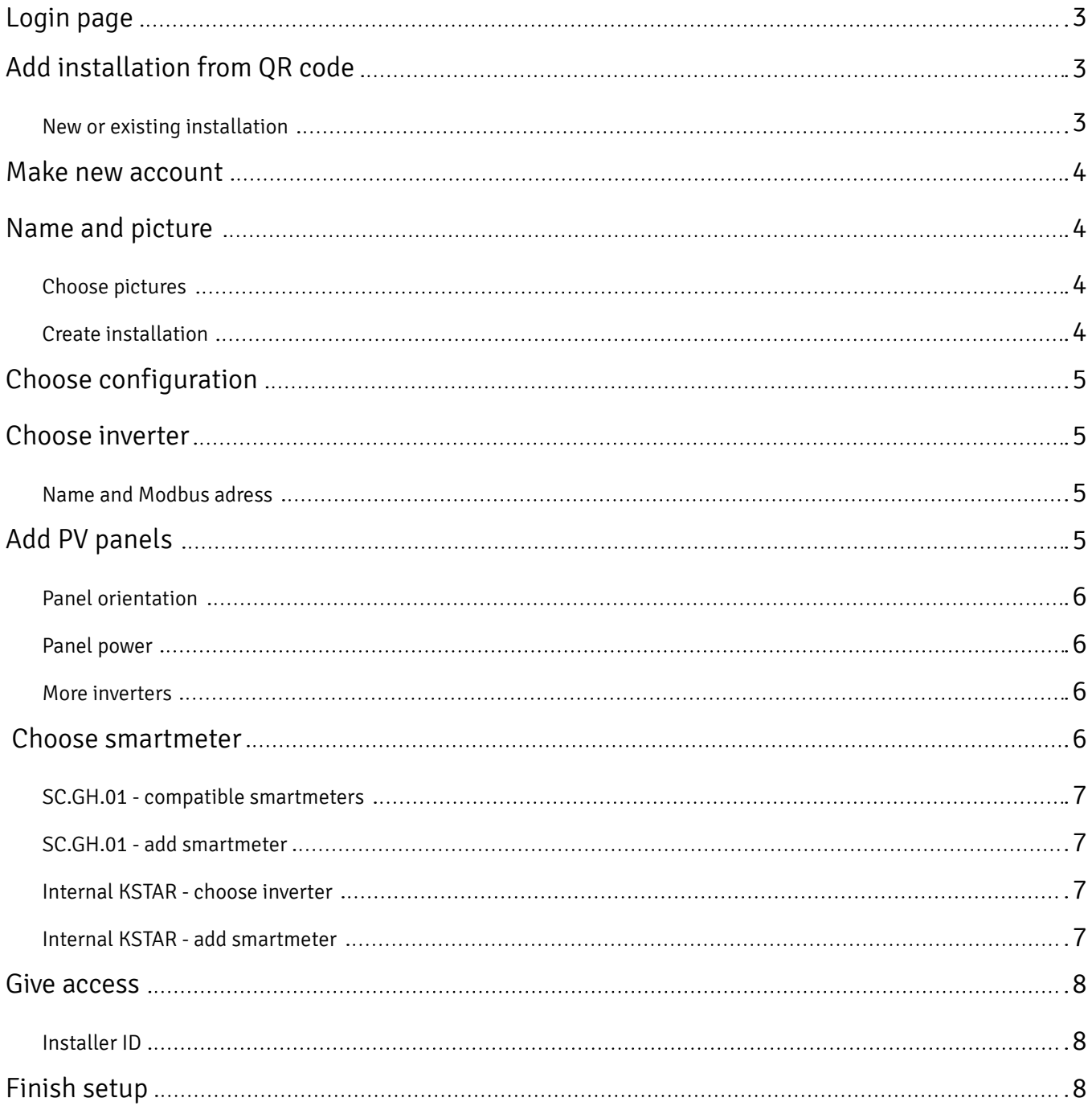

## **DOWNLOAD SUNSYSTEM APP**

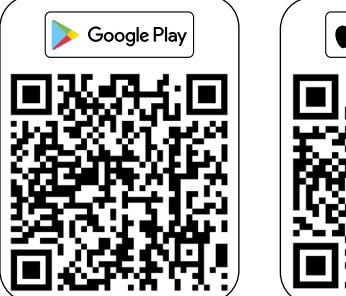

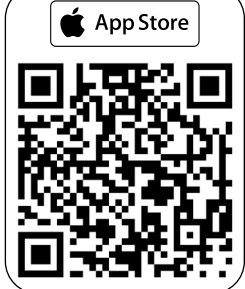

## **SunSystem VPP setup**

## Login page

- 1. If you already have an account, type your username
- 2. Type in your password
- 3. If you have forgot your password, you can it here
- 4. Click here you if want to login to your existing account
- 5. Click here if you want to create a new installation

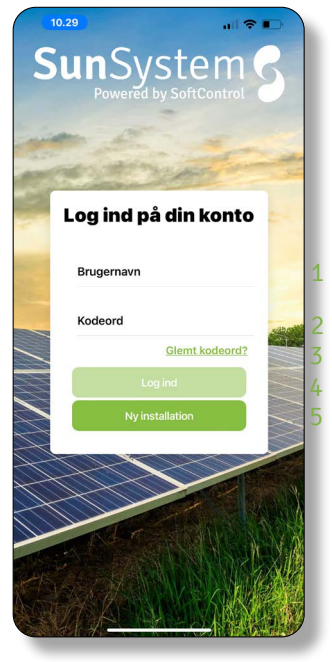

Ill. 3.1 - SunSystem login page.

## Add installation from QR code

Setting up a new installation you need to scan a QR code on your gateway SC.GH.01 with your phone.

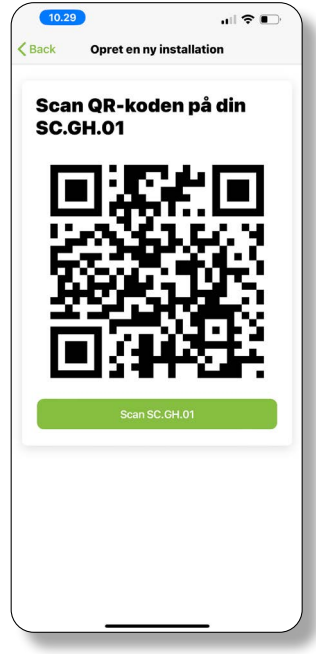

Ill. 3.2 - Scan QR.

#### New or existing installation

- 6. If you want to add a new installation to an existing user account.
- 7. You don't have any user account and want to create one.

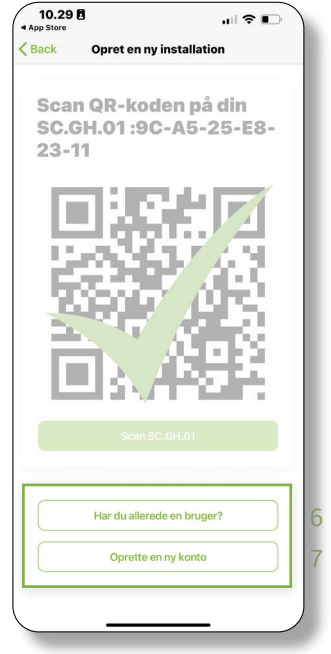

Ill. 3.3 - Adding installation.

## **NOTE**

During all installations process it is possible to go "Back". This does not mean one step back but will restart from scratch. So be cautious because all data is erased. During to installations process, remember to check if data is correct before going further.

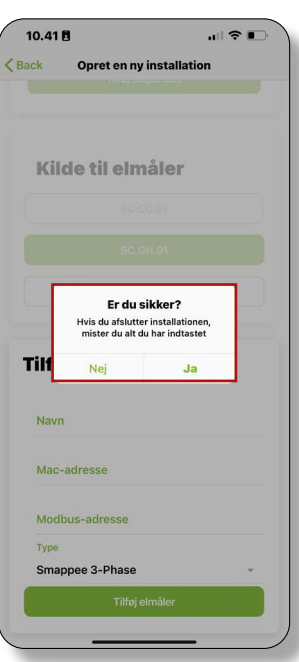

Ill. 3.4 - Going Back.

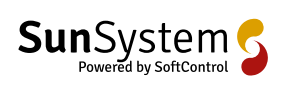

 $3/10$ 

## Make new account

- 8. Type in your desired username, if already existing, system will give warning and tell that user already exist.
- 9. Type in your password.
- 10. Retype your password
- 11. Type your full name. This will also be shown on the website version for Sun-System

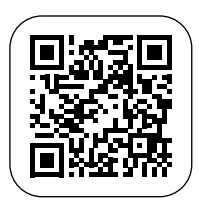

- 12. Type in your mobil phonenumber and remember to choose correct country code in the left side
- 13. Type in your e-mail
- 14. Type in your address and system will location on map below

Confirm information at the bottom.

## 10.30日  $\mathbf{H}$ Opret en ny installation Opret en konto **Brugernavn** 8 9 10 Kodeord Fulde navr 11 12  $\mathbf{H}$ +45  $\star$  Mobil 13 E-mail Angiv en placering 14

Ill. 4.1 - Make account.

#### Choose pictures

It is possible to take new picture with camera, photo library or from a folder

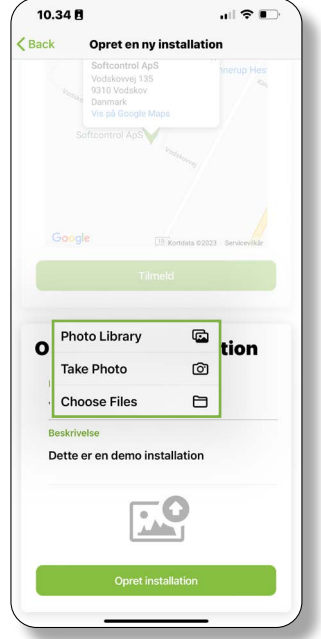

Ill. 4.3 - Choose pictures.

#### Create installation

After all information and pictures are added, then you are ready to create installation by clicking at the bottom.

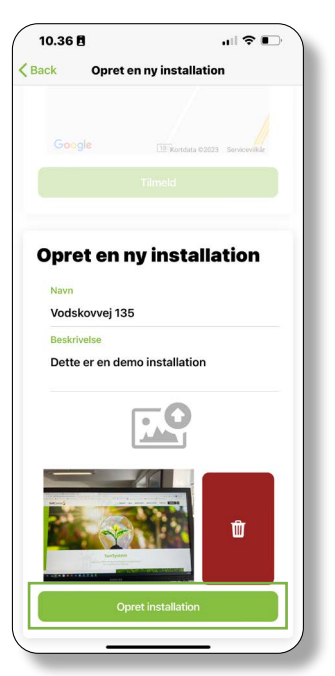

Ill. 4.4 - Create installation.

## Name and picture

- 15. Type a name for the installation, e.g., the road name.
- 16. A longer description can be added here. The text from this field will be shown on the webpage monitoring system.
- 17. It is possible to add pictures to the system. Those pictures will be shown on the SunSystem app (IOS/Android) as well as on the website.

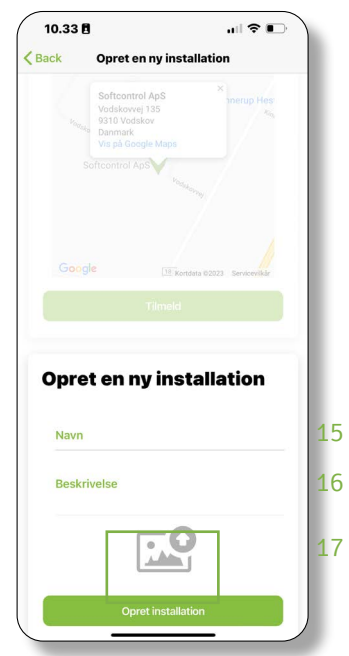

Ill. 4.2 - Add name and pictures.

## Choose configuration

The SunSystem app (IOS/Android) can configure 3 different configurations as:

- 18. "Hybrid" which is setting up at standard Hybrid inverter without any intelligent charging. It will be visible in SunSystem app and on website.
- 19. "Monitoring" mode is for standard on-grid inverters. It will be visible in SunSystem app and on website.
- 20. "Virtual Power Plant" is chosen when intelligent charging is requested. Here the system will create user on 3 platforms: SunSystem app, on the website and CleverHouse app.

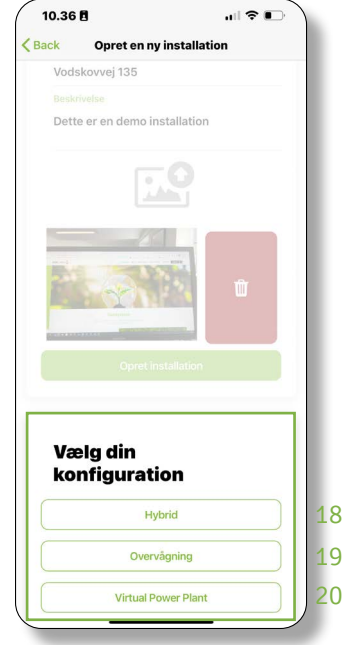

Ill. 5.1 - Choose configuration.

In this example the "Virtuel Power Plant" is chosen in the further description.

#### Name and Modbus adress

- 21. Give the inverter a describing name
- 22. Type in Modbus address so the gateway SC.GH.01 can communicate with the KSTAR inverter. The Modbus address must be the same on both systems. If more than one inverter is installed, then give them different addresses, e.g., 1 and 2.

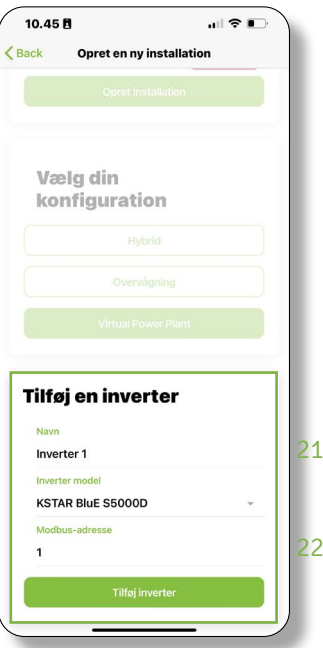

Ill. 5.3 - Name and Modbus adress

## Add PV panels

Next step it to configure the inverter with PV panels. The selected inverters have 2 MPPT, choose if one or both is used.

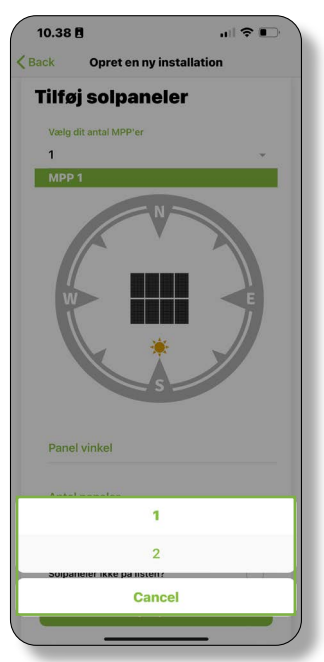

Ill. 5.4 - Choose number of used MPPT.

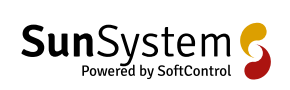

 $5/10$ 

## Choose inverter

From the dropdown list choose the correct inverter.

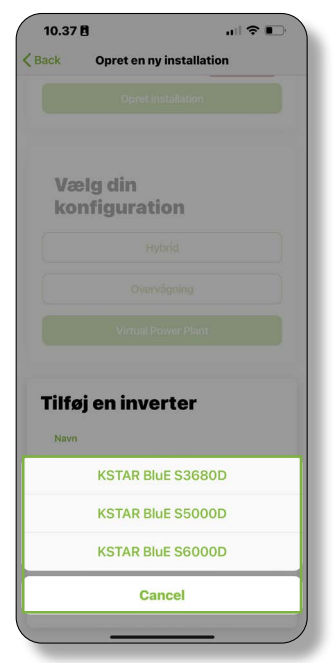

Ill. 5.2 - Choose inverter.

#### Panel orientation

- 23. When setting up the MPPT, the roof orientation can be adjusted to correct Azimuth
- 24. Here the slope of the panels is typed
- 25. Number of panels in the MPPT tracker is typed here.

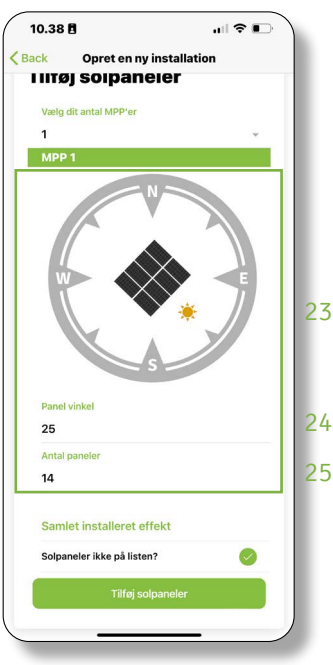

Ill. 6.1 - Panel information.

#### More inverters

Next is to choose of more inverters need to be added - Yes or No.

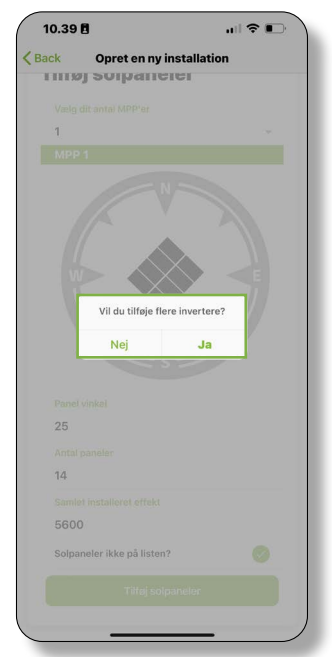

Ill. 6.4 - Add more inverters.

## Ill. 6.3 - Panel list.

#### Panel power

There is 2 methods to type in PV panels. From a list, or just input the total installed on the selected MPPT. If the list is used to select PV panels, then find panels on the list. If the panels do not exist on the list and you use the same panels often. Please sent and e-mail to: [support@softcontrol.dk](mailto:support%40softcontrol.dk?subject=)

The PV panels is typed in as a total power.

E.g. If you have 14 panels on 400Wp, then type 5600 (Wp).

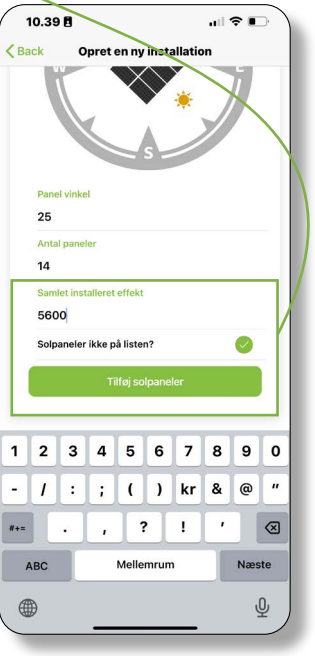

### Choose smartmeter

When setting up a Virtual Power Plant a smartmeter is needed to control the intelligent charging. There are 3 different sources for getting the smartmeter.

- 26. This option uses a physical CleverHouse controller SC.CC.01. It's only possible to use this option if you have chosen an existing user.
- 27. In parallel with the SC.GH.01 gateway already being programmed or a new one, having a smartmeter attached.
- 28. Internal from KSTAR. Ill. 6.2 Panel power.

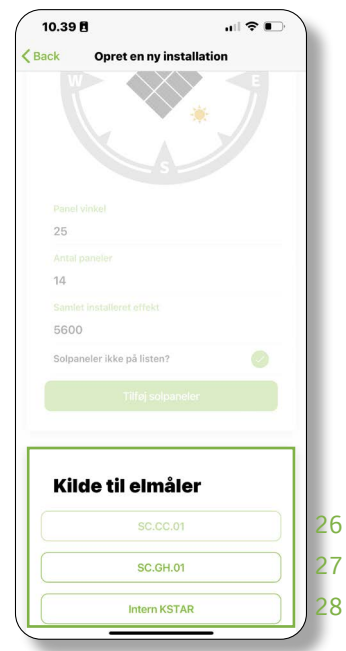

Ill. 6.5 - Choose smartmeter.

#### SC.GH.01 - compatible smartmeters

There is a list showing which smartmeters are compatible with the gateway.

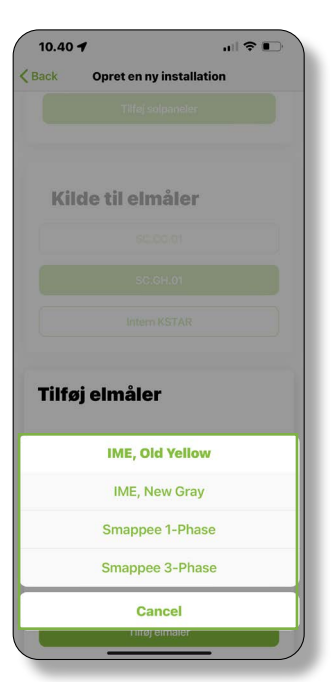

Ill. 7.1 - Compatible smartmeter.  $\qquad \qquad$  Ill. 7.3 - Choose inverter with

### Internal KSTAR - choose inverter

When Internal KSTAR is selected the inverter which has the smartmeter installed must be selected from list. If there are more inverters installed, they will be shown in list.

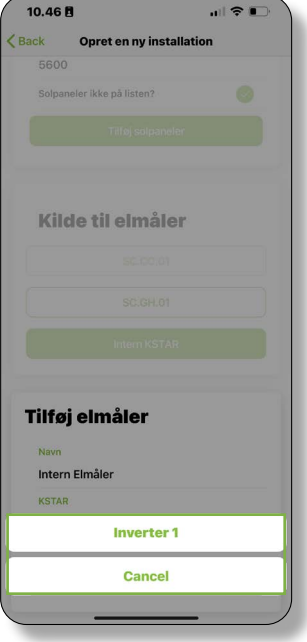

smartmeter.

### SC.GH.01 - add smartmeter

- 29. Name the smartmeter.
- 30. The MAC address should be typed in this field.
- 31. The MODBUS address used on the smartmeter is typed here. Remember to set correct Baudrate on smartmeter which is 9600, 8 databits, 1 stopbit and none parity.

After all data is typed correct, click on "Add electricity meter"

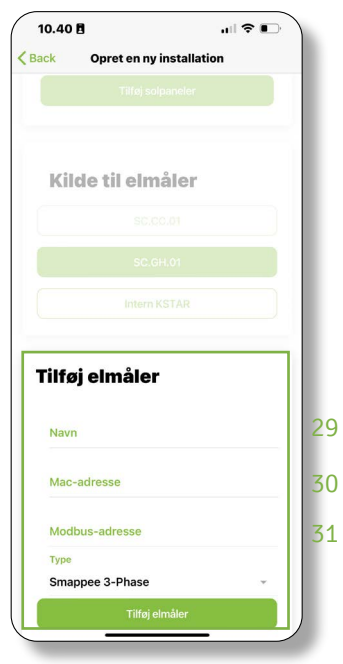

#### Internal KSTAR - add smartmeter

Give the smartmeter a name.

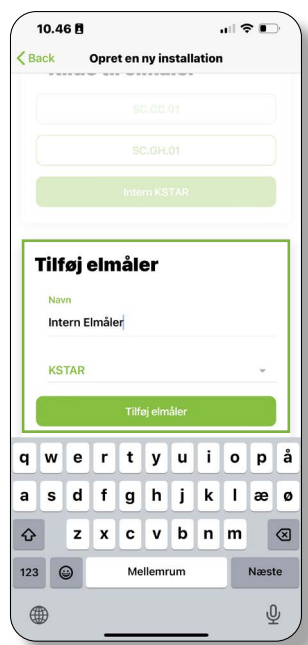

Ill. 7.4 - Add smartmeter. Ill. 7.2 - Add smartmeter.

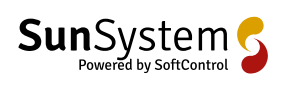

 $7/10$ 

## Give access

Here you decide whether you want your installer to have access to your installation. This gives the installer option to give you online support.

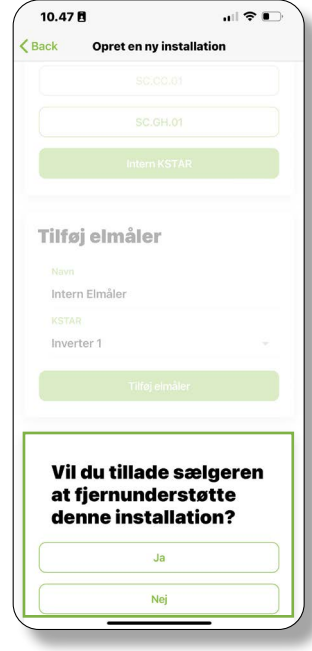

Ill. 8.1 - Access control.

and the company

## Finish setup

Now all data is added, and everything is ready to publish. Just to be safe, please scroll through your data, and check if all are correct, before you click on "Create installation"

After finishing the installation, you are now ready to login on the different platforms to monitor your installation.

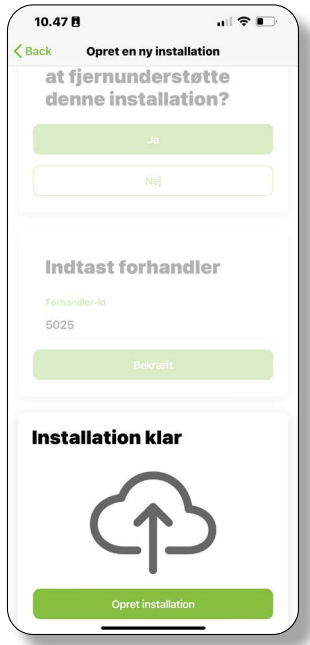

Ill. 8.3 - Finish setup.

#### Installer ID

If you have approved that installer should have access. Please type in the 4-digit support ID which is unique for each installer.

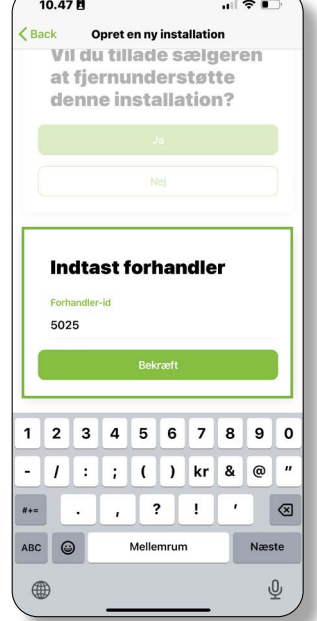

Ill. 8.2 - Installer ID.

# **CleverHouse facilitates intelligent management of your building.**

With online control and surveillance of energy consumed - water, temperature, moisture, access control and alarms, solar cells, ventilation, and heat pumps - the more you can potentially save together with security, comfort and overview.

Be CleverHouse´d and support 5 of UN's Sustainable Development Goals with an investment in the future now. The more modules you install, the smarter your building gets and the more energy and potential energy expenses you can save.

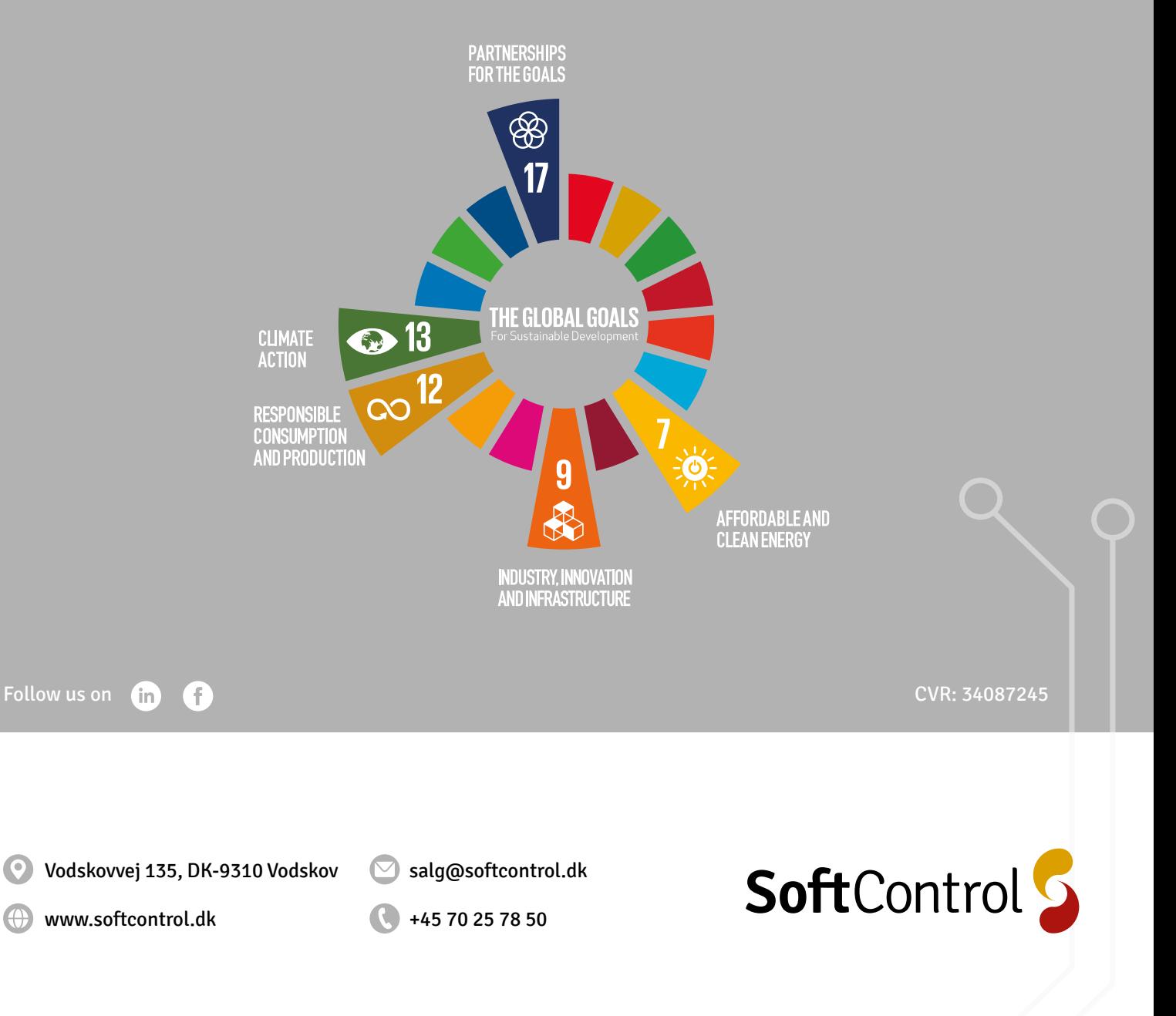